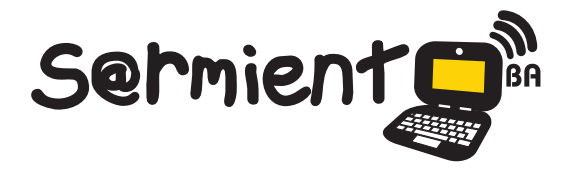

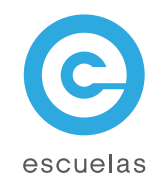

# Tutorial EdiLim

Editor de Libros Interactivos Multimedia (LIM) que permite crear materiales educativos.

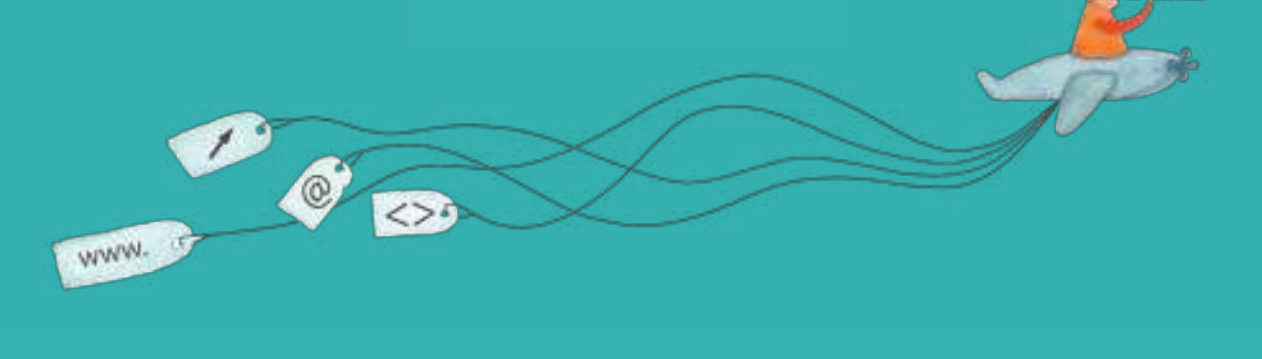

Colección de aplicaciones gratuitas para contextos educativos

Plan Integral de Educación Digital Dirección Operativa de Incorporación de Tecnologías (InTec)

# Ministerio de Educación

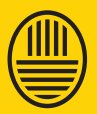

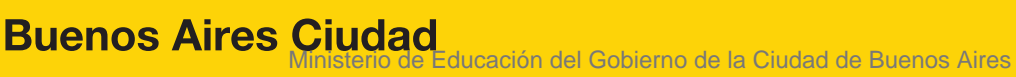

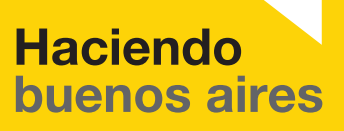

## Prólogo

Este tutorial se enmarca dentro de los lineamientos del Plan Integral de Educación Digital (PIED) del Ministerio de Educación del Gobierno de la Ciudad Autónoma de Buenos Aires que busca integrar los procesos de enseñanza y de aprendizaje de las instituciones educativas a la cultura digital.

Uno de los objetivos del PIED es "fomentar el conocimiento y la apropiación crítica de las Tecnologías de la Información y de la Comunicación (TIC) en la comunidad educativa y en la sociedad en general".

Cada una de las aplicaciones que forman parte de este banco de recursos son herramientas que, utilizándolas de forma creativa, permiten aprender y jugar en entornos digitales. El juego es una poderosa fuente de motivación para los alumnos y favorece la construcción del saber. Todas las aplicaciones son de uso libre y pueden descargarse gratuitamente de Internet e instalarse en cualquier computadora. De esta manera, se promueve la igualdad de oportunidades y posibilidades para que todos puedan acceder a herramientas que desarrollen la creatividad.

En cada uno de los tutoriales se presentan "consideraciones pedagógicas" que funcionan como disparadores pero que no deben limitar a los usuarios a explorar y desarrollar sus propios usos educativos.

La aplicación de este tutorial no constituye por sí misma una propuesta pedagógica. Su funcionalidad cobra sentido cuando se integra a una actividad. Cada docente o persona que quiera utilizar estos recursos podrá construir su propio recorrido.

Ministerio de Educación

**Buenos Aires Ciudad** 

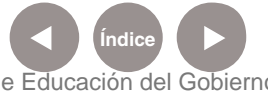

**Plan Integral de Educación Digital** Dirección Operativa de Incorporación de Tecnologías (InTec) Ministerio de Educación del Gobierno de la Ciudad de Buenos Aires

# **Índice**

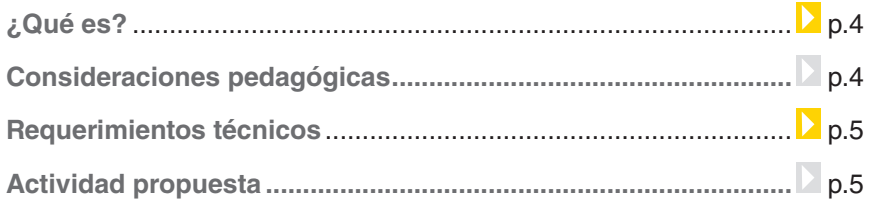

### Nociones básicas

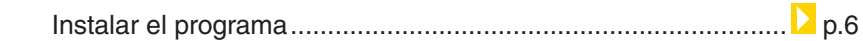

#### Paso a paso

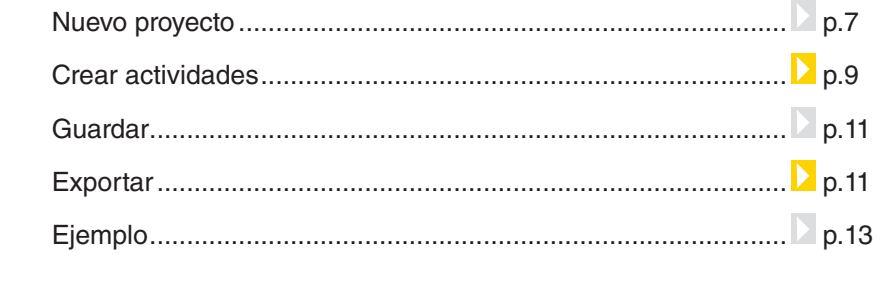

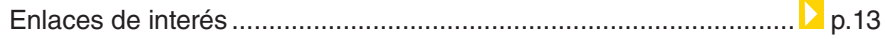

Ministerio de Educación

**Buenos Aires Ciudad** 

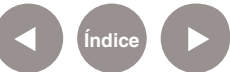

# ¿Qué **es**?

**EdiLim** es un editor de Libros Interactivos Multimedia (LIM) gratuito que permite crear materiales educativos. Los archivos creados con EdiLim se denominan libros y las actividades son llamadas páginas. Cada libro puede contener varias páginas.

#### **URL para descargar el programa:**

**•**  Fomentar la lectura.

http://www.educalim.com/cdescargas.htm

**EdiLim es un programa que puede utilizarse para:**

**•**  Crear material educativo interactivo para el tema deseado.

**•**  Editar libros para luego hacer una puesta en común.

# Consideraciones **pedagógicas**

Nivel educativo: **Primaria (2do ciclo). Secundaria.** Áreas sugeridas:

**todas**

# **Requerimientos técnicos**

- Para que el programa funcione correctamente se necesita descargar un plug-in de Flash. Par acceder a la aplicación ingresar en www.adobe.com/shockwave/download.
- Windows 98 o superior.
- No requiere registro.

Ministerio de Educación

**Buenos Aires Ciudad** 

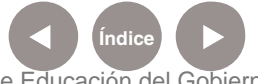

**Plan Integral de Educación Digital** Dirección Operativa de Incorporación de Tecnologías (InTec) Ministerio de Educación del Gobierno de la Ciudad de Buenos Aires

# Actividad propuesta

#### **Idea:**

A través de Edilim, los alumnos pueden crear libros interactivos y compartirlos con sus compañeros para que aprendan entre todos.

#### **Materiales:**

Netbooks, Edilim.

#### **Desarrollo de la actividad:**

El objetivo es que los chicos realicen diversos libros de preguntas cuyas respuestas estén expresadas o haya opciones para que el lector intente poner a prueba sus conocimientos.

- 1. El grado debe dividirse en grupos. El docente tiene que seleccionar un tema de investigación para cada grupo. Incluso, para acotar la búsqueda, puede sugerir abordar subtemas dentro de alguna categoría. Ej.: Sistema solar, un planeta a cada grupo, los sistemas del cuerpo humano, períodos históricos, etc.
- 2. Los alumnos, a partir de la información recopilada y estudiada, deben pensar preguntas y respuesta, teniendo en cuenta presentarlas

en orden incremental, de menor a mayor dificultad.

3. En el programa Edilim, cada grupo, debe crear un libro interactivo que desarrolle el tema elegido a través de las preguntas pensadas. Se recomienda utilizar la opción Respuesta Múltiple.

Ej.:

¿En qué órgano se produce la voz?

- a) Boca
- b) Lengua
- c) Laringe
- 4. Los alumnos procurarán elaborar e incluir al final del libro, un apartado con las soluciones para cada pregunta.
- 5. Es necesario que el docente revise las consignas de cada grupo. Una vez aprobadas, deben intercambiarse los libros interactivos de todo el grado.

Ministerio de Educación

**Buenos Aires Ciudad** 

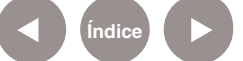

**Índice Plan Integral de Educación Digital**  Dirección Operativa de Incorporación de Tecnologías (InTec) Ministerio de Educación del Gobierno de la Ciudad de Buenos Aires

# **Nociones básicas** Instalar el programa

- 1. Ingresar en http://www.educalim.com/cdescargas.htm
- 2. Seleccionar la opción **EdiLim** para instalar el programa en la computadora.
- 3. Seleccionar **Guardar** y elegir la ubicación donde se quiera guardar el programa en la computadora.
- 4. **Guardar.**

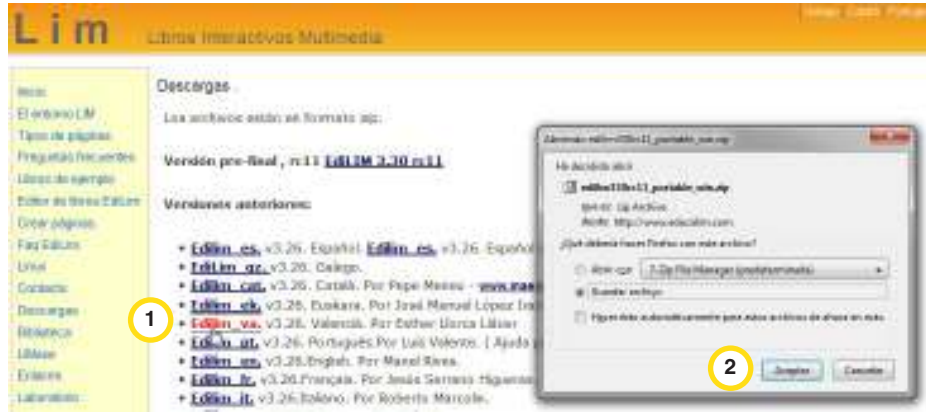

5. Descomprimir el archivo para poder utilizar el programa.

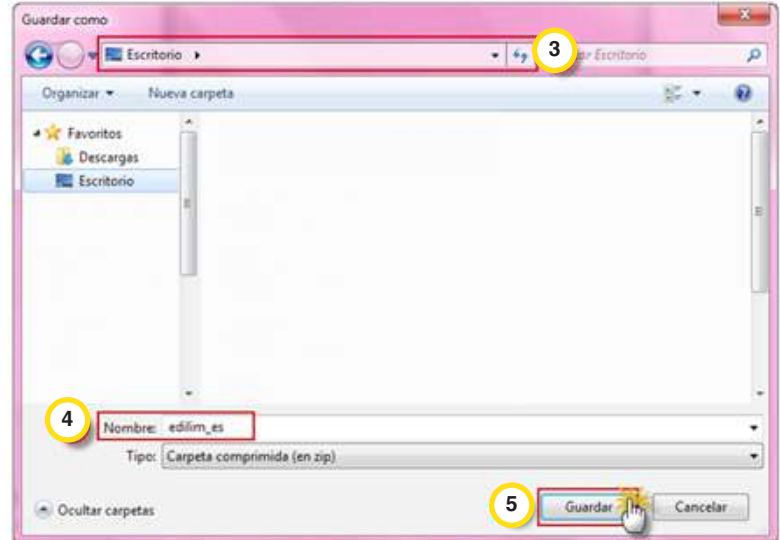

Nota: los archivos se guardarán en formato comprimido. Necesitamos descomprimirlos para poder utilizarlos.

Ministerio de Educación

**Buenos Aires Ciudad** 

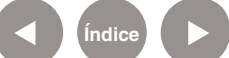

**Índice <b>Plan Integral de Educación Digital** Dirección Operativa de Incorporación de Tecnologías (InTec) Ministerio de Educación del Gobierno de la Ciudad de Buenos Aires

# **Paso a paso** Nuevo proyecto

- 1. Ingresar en **EdiLim** y seleccionar **Nuevo**.
- 2. Seleccionar la pestaña **Propiedades**. Completar:
	- **• Directorio de recursos:** seleccionar una carpeta dentro de la computadora donde se guardarán los recursos que se agreguen.
	- **• Nombre del libro:** colocar un nombre para el proyecto del libro.
	- **• Colores:** elegir un diseño del libro.
	- **•**  Agregar un título, subtitulo, autor e identificación.
	- **• Evaluación:** tildar si se desea agregar sonidos para las respuestas correctas o incorrectas.

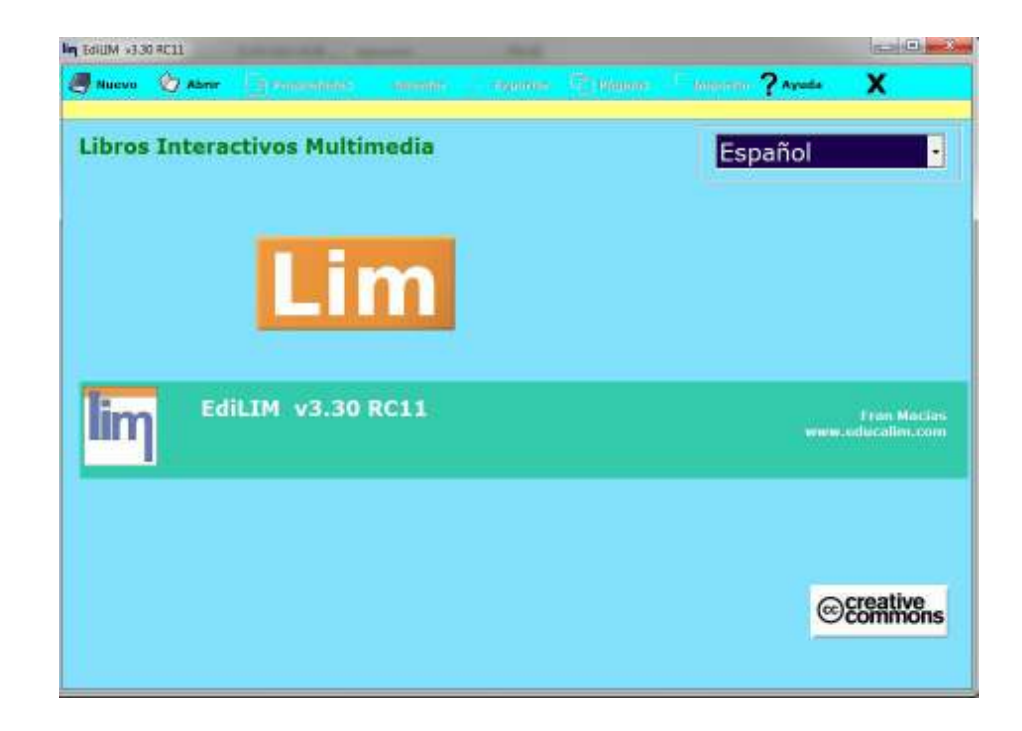

Ministerio de Educación

**Buenos Aires Ciudad** 

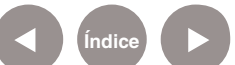

- 1. Propiedades.
- 2. Seleccionar una carpeta dentro de nuestra PC en donde se guardarán los recursos que agreguemos.
- 3. Crear un nombre para nuestro libro.
- 4. Elegir un diseño para nuestro libro.
- 5. Vista previa del diseño elegido.
- 6. Agregar un título, subtítulo, autor e identificación.
- 7. Agregar sonidos para las respuestas correctas e incorrectas.

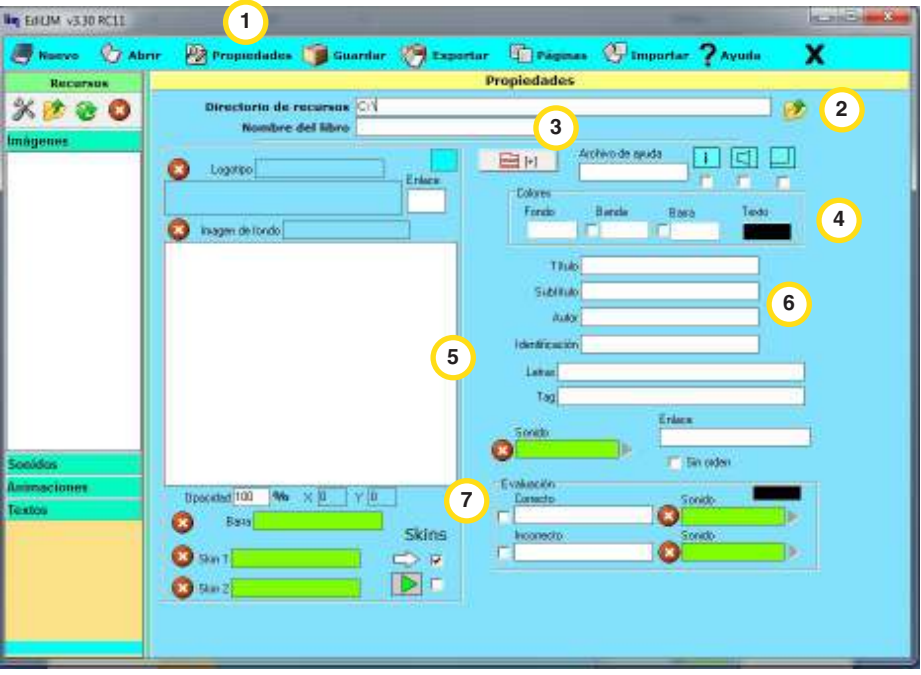

- 8. Dentro de la pestaña de **Propiedades**, hay una galería de **Recursos**  para insertar imágenes, sonidos, animaciones o archivos de texto desde la computadora.
	- Editor de imágenes.
		- Agregar recursos desde la computadora.
		- Actualizar para ver los archivos incorporados recientemente.
		- Eliminar el archivo seleccionado.

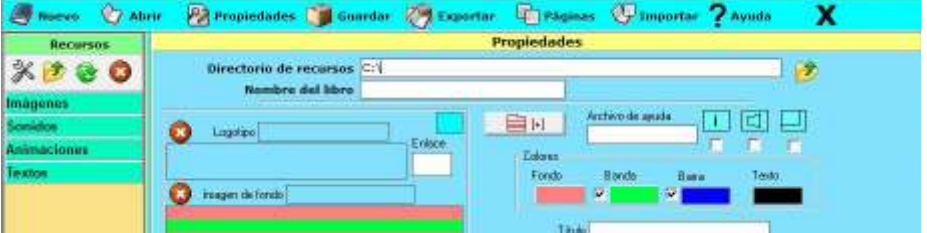

Ministerio de Educación

**Buenos Aires Ciudad** 

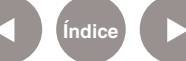

**Plan Integral de Educación Digital** Dirección Operativa de Incorporación de Tecnologías (InTec) Ministerio de Educación del Gobierno de la Ciudad de Buenos Aires

# **Paso a paso** Crear actividades

Para crear una actividad, seleccionar la pestaña Páginas y elegir la temática de la actividad dentro del listado general. Ej.: Respuesta múltiple.

- 1. Podemos separar las actividades según su clasificación.
- 2. Tipos de actividades disponibles.

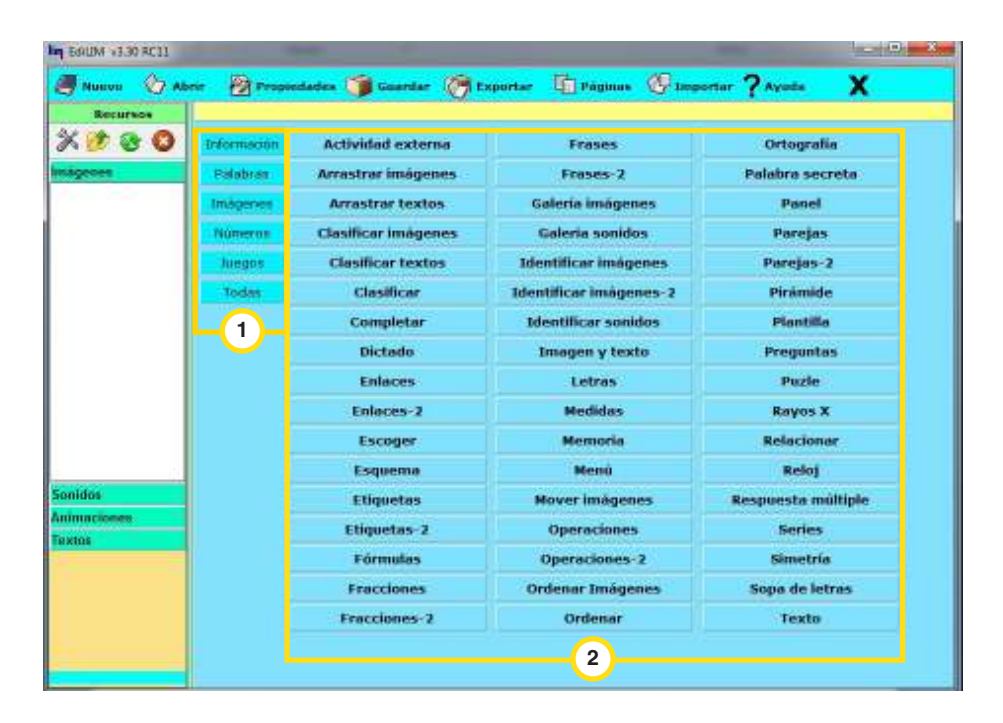

#### $-2$  $\alpha$ œ,  $b$  in  $\sqrt{2}$

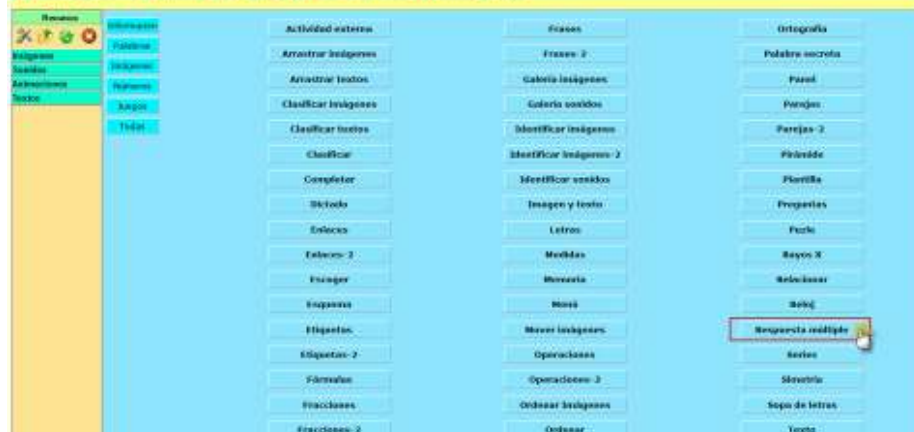

Se abrirá una ventana para que completar los campos con respecto al contenido de la actividad.

Ministerio de Educación

**Buenos Aires Ciudad** 

**Índice <b>Plan Integral de Educación Digital** Dirección Operativa de Incorporación de Tecnologías (InTec) Ministerio de Educación del Gobierno de la Ciudad de Buenos Aires

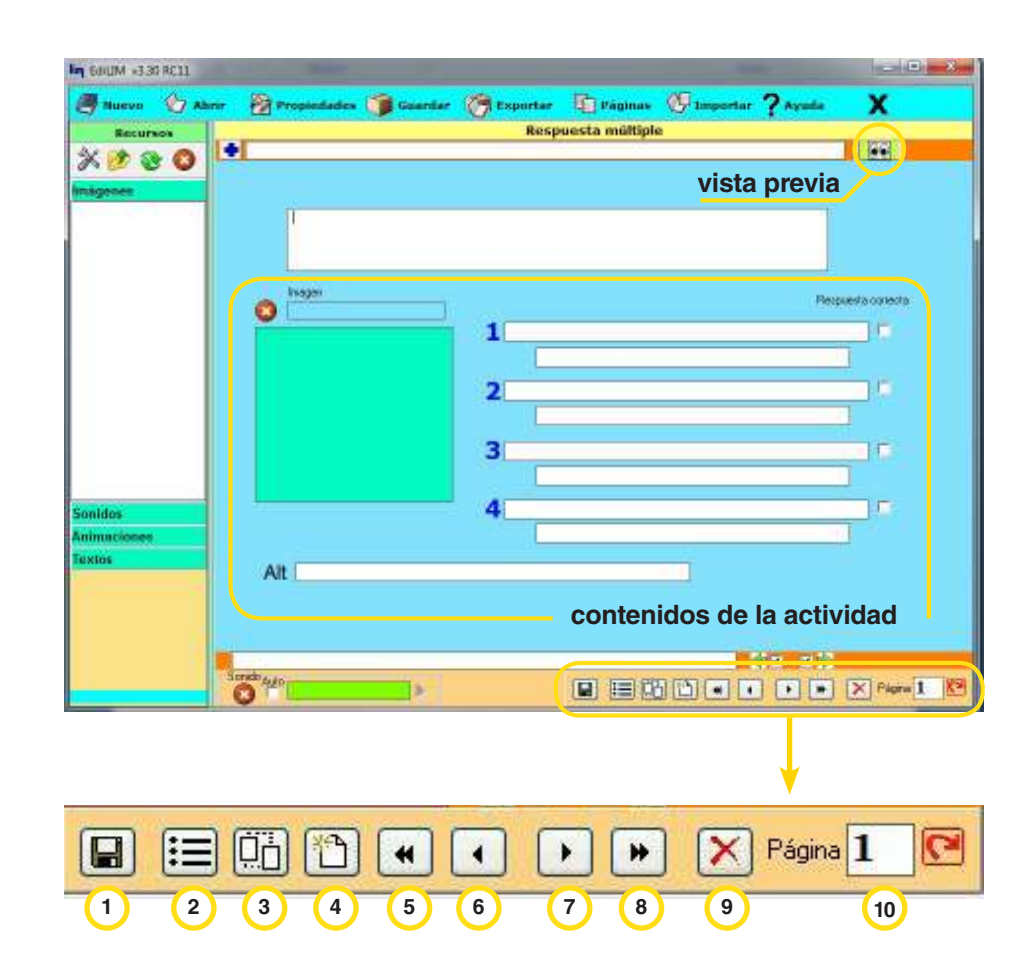

- 1. Guardar el libro
- 2. Cambiar el orden de las páginas
- 3. Duplicar página
- 4. Crear una nueva página
- 5. Ir a la primera página
- 6. Ir a la página anterior
- 7. Ir a la página siguiente
- 8. Ir a la última página
- 9. Borrar la página actual
- 10. Número de página en la que nos encontramos

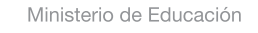

**Buenos Aires Ciudad** 

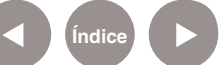

# Guardar

- 1. Ir a **Guardar** o seleccionar el ícono **Figural**
- 2. Seleccionar en **Guardar en**: la ubicación donde se quiere almacenar al archivo dentro de la computadora.
- 3. En **Nombre**, colocar el nombre del archivo.
- 4. Seleccionar **Guardar**. El archivo se guardará siempre con la extensión LIM.

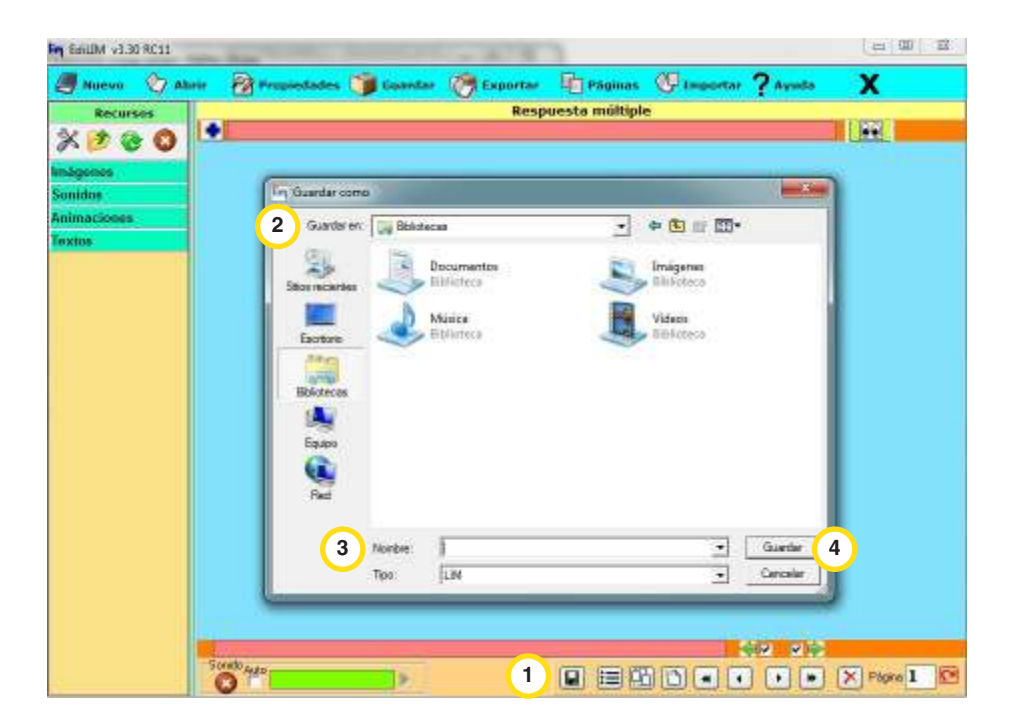

# Exportar

- 1. Seleccionar la pestaña **Exportar**.
- 2. En **Carpeta de destino** elegir el lugar donde guardar la actividad en la computadora.
- 3. En **Nombre del libro** colocar el nombre del archivo.
- 4. Tildar la opción HTML.
- 5. Seleccionar **Publicar**.
- 6. Para tener una vista preliminar de la actividad, seleccionar **Vista previa**.

Ministerio de Educación

**Buenos Aires Ciudad** 

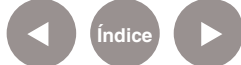

**Índice Plan Integral de Educación Digital**  Dirección Operativa de Incorporación de Tecnologías (InTec) Ministerio de Educación del Gobierno de la Ciudad de Buenos Aires

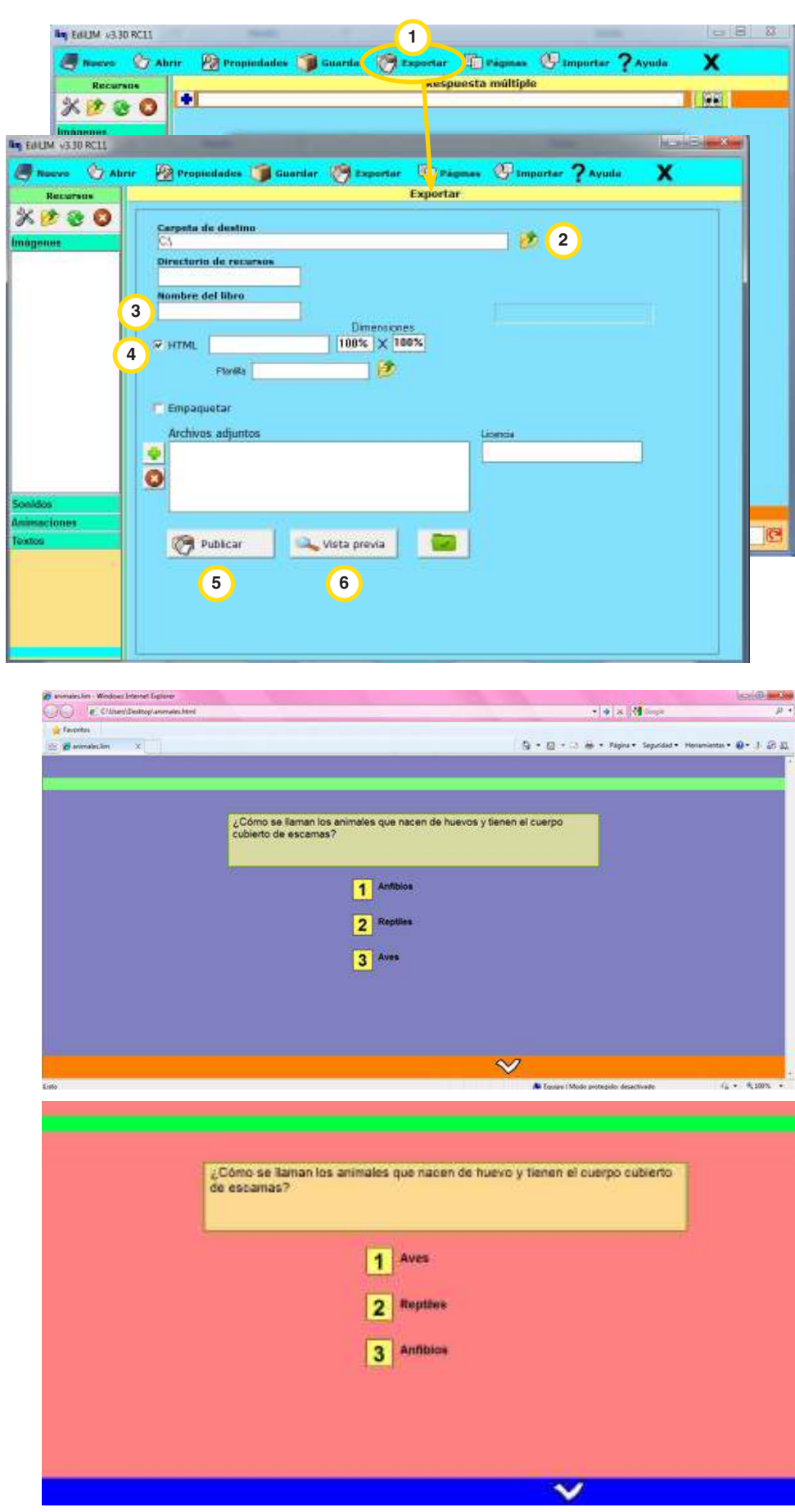

Ministerio de Educación

 $\sqrt{1}$ 

**Buenos Aires Ciudad** 

Dirección Operativa de Incorporación de Tecnologías (InTec) Ministerio de Educación del Gobierno de la Ciudad de Buenos Aires

08-06-2025

**Índice Plan Integral de Educación Digital** 

# Enlace de interés

http://www.educalim.com/cdescargas.htm

Ministerio de Educación

**Buenos Aires Ciudad** 

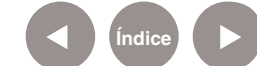

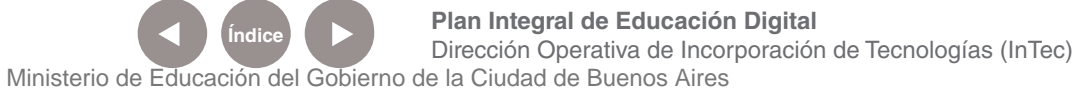

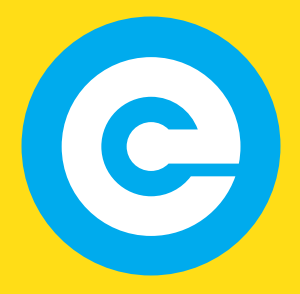

www.educacion.buenosaires.gob.ar

Contacto:

**asistencia.pedagogica.digital@bue.edu.ar**

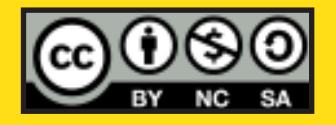

Esta obra se encuentra bajo una Licencia Attribution-NonCommercial-ShareAlike 2.5 Argentina de Creative Commons. Para más información visite http://creativecommons.org/licenses/by-nc-sa/2.5/ar/

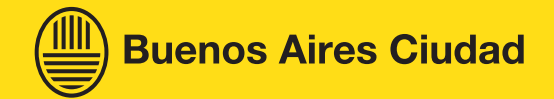

Ministerio de Educación

Ministerio de Educación del Gobierno de la Ciudad de Buenos Aires 08-06-2025